# **תהליך הרישום לקורסים לתלמידי ניצבים שנה ב' – שלב אחרי שלב:**

### **תהליך הרישום:**

- .1 רישום לקורס אנגלית בהתאם לרמה של כל סטודנט.
- 2. רישום לקורסי התואר, חובה , בחירה ויהדות- המתקיימים בסמסטרים א+ב בלבד.
	- .3 רישום לשני סמינריונים.
	- .4 רישום לקורס הבעה למי שנדרש.

## **אופן ביצוע הרישום**

#### **.1 כניסה למערכת:**

<https://inbar.biu.ac.il/Live/Login.aspx> בקישור inbar ו-https://inbar.biu.ac.il/Live/Login.aspx

ולבחור בתפריט מצד ימין **'רישום לקורסים'**.

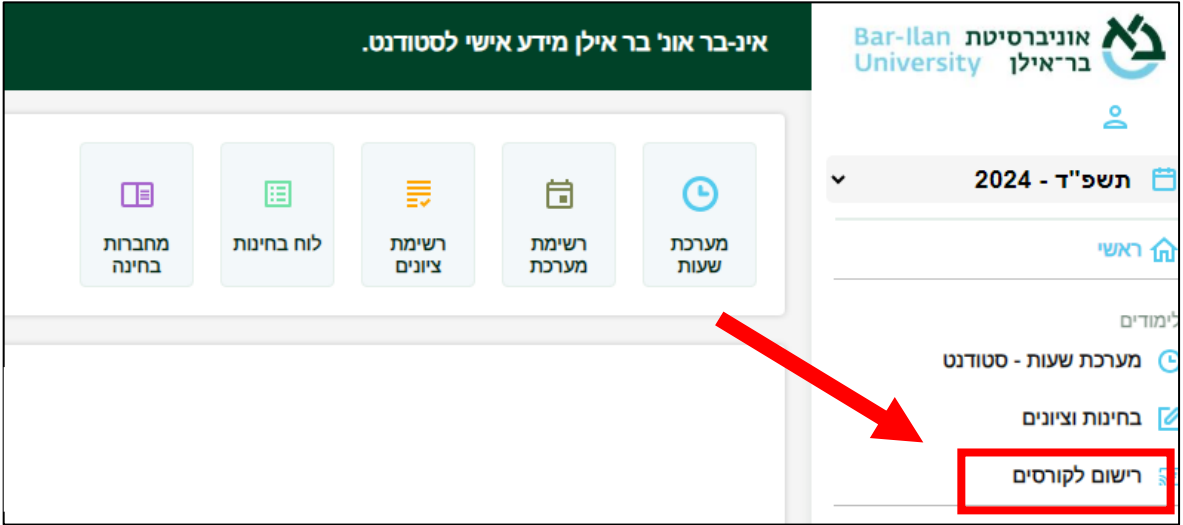

**.2** מיד לאחר הכניסה למערכת הרישום לקורסים יופיע לכם כתב הסכמה. עליכם לקרוא אותו בעיון **ולסמן** בתחתית הטופס שקראתם ואתם מאשרים, לאחר מכן ללחוץ 'אישור'.

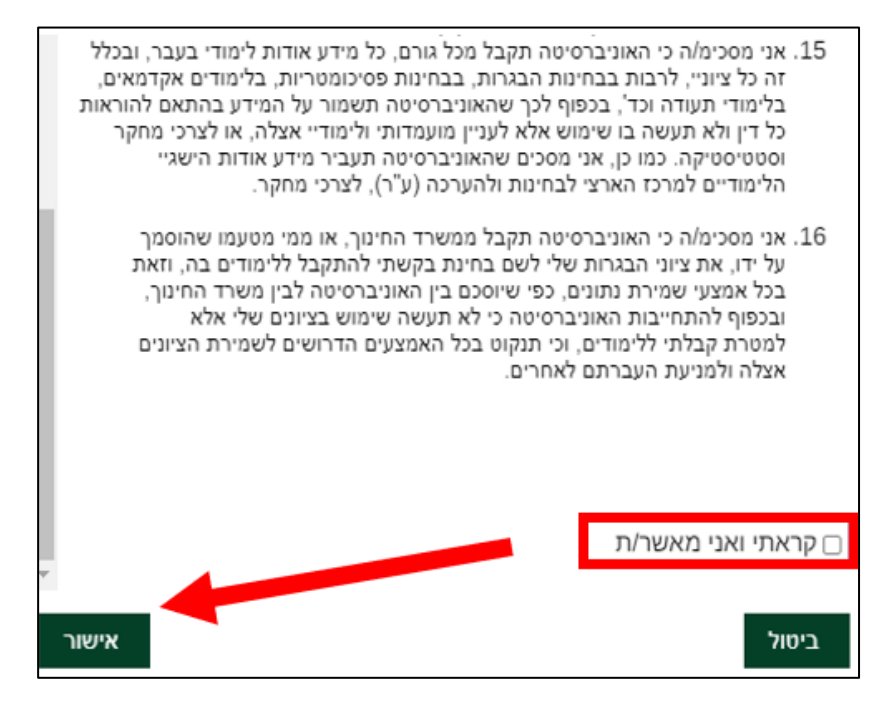

# **.3 רישום לקורס אנגלית**

סטודנטים הנדרשים בקורס אנגלית בכל רמה שהיא (לא נמצאים ברמת 'פטור') מחוייבים להרשם בשנה ב' קודם כל לקורסי האנגלית.

סטודנטים ברמת 'פטור' באנגלית מתבקשים לעבור לסעיף .4

3.1 בתפריט הימני עליכם ללחוץ על אשכול "אנגלית כשפה זרה" ולאחר מכן על כפתור "שיבוץ מרשימה".

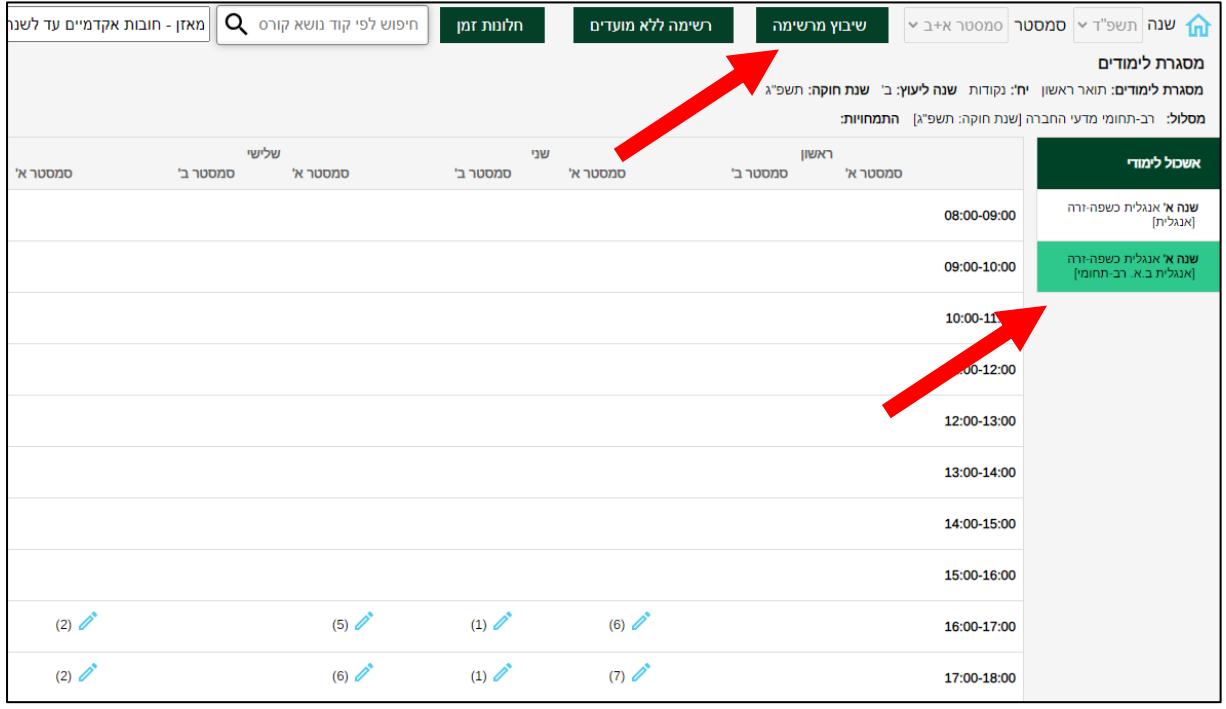

**3.2** כעת עליכם להשתבץ באחד מבין הקורסים באמצעות לחיצה על כפתור העיפרון. שימו לב כי עליכם להשתבץ לקורס של המדור לזרועות הביטחון בלבד.

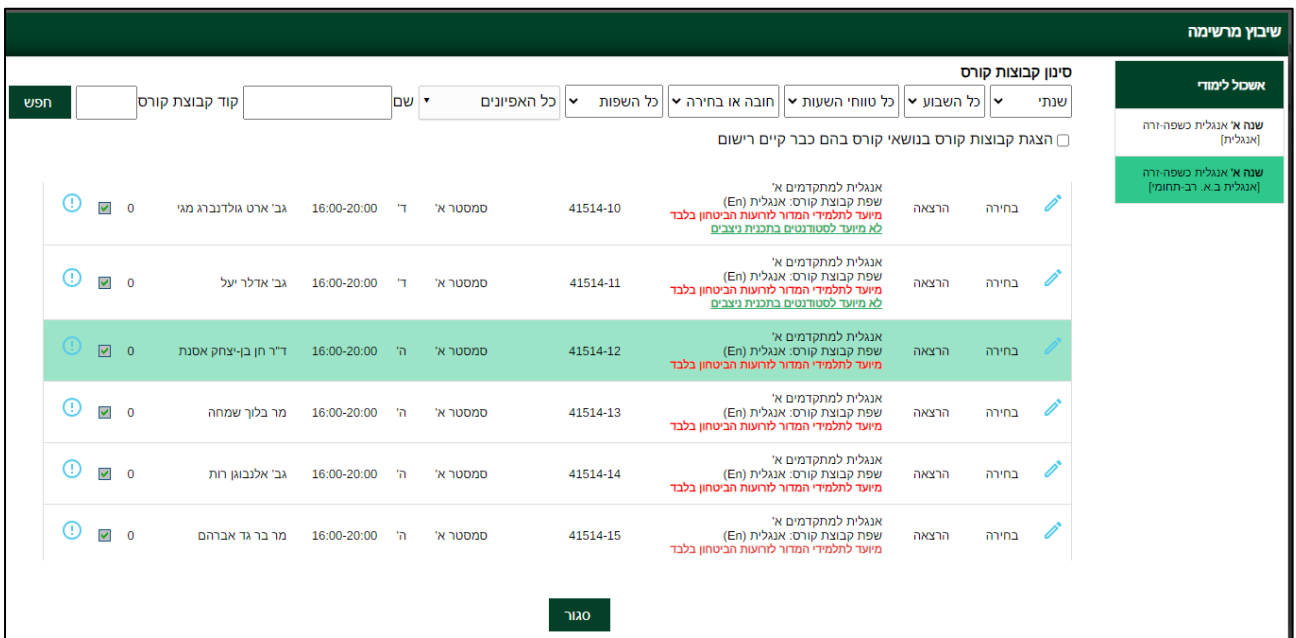

- **3.3** לאחר בחירת הקורס יופיע לכם חלון של "אישור שיבוץ הקורס". יהיה עליכם ללחוץ על "אישור".
	- **3.4** במידה והנכם מעוניינים בהחלפת קבוצה באנגלית לאחר הרישום, עליכם ללחוץ על האייקון  $\overrightarrow{C}$ המופיע על גבי מסך מערכת שעות עם שיבוץ הקורס.

#### **.4 רישום לקורסי חובה**

עליכם להכנס לאשכול "ניצבים - חובה שנה ב'" ולבצע רישום לכלל הקורסים באשכול זה. כולם חייבים בקורסים אלו מלבד אלו שיש להם פטור (מי שיש לו פטור יודע את זה). עליכם להשתבץ לכל אחד מהקורסים באמצעות לחיצה על כפתור העיפרון שבצד ימין.

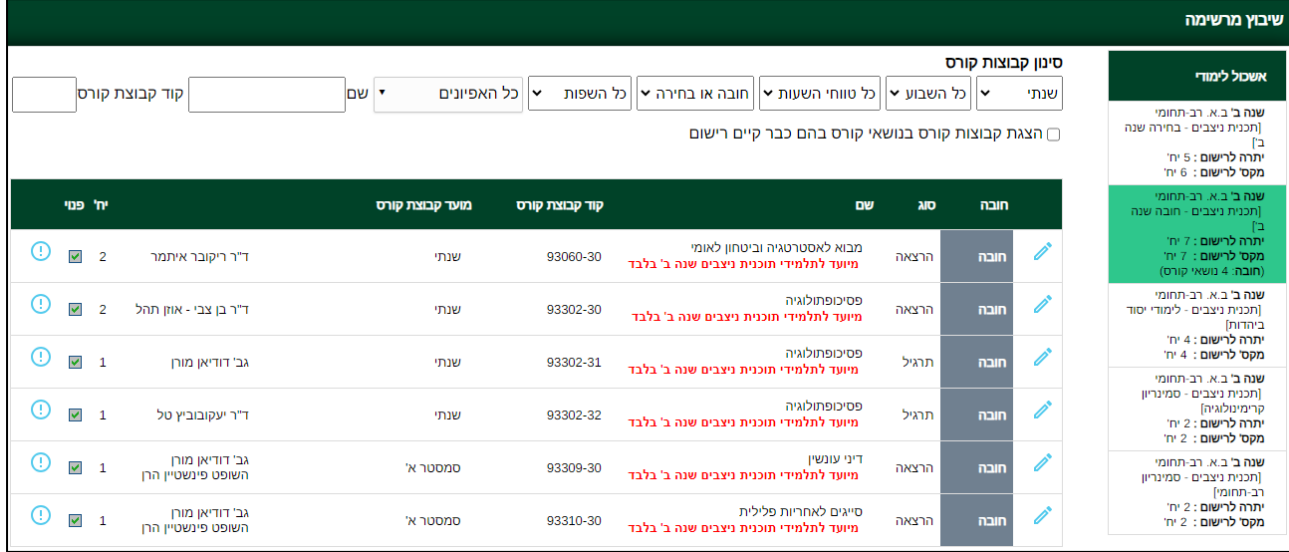

**4.1** לתשומת ליבכם, בקורס 'מבוא ליחסים בין לאומיים' עליכם להרשם להרצאה + אחד התרגילים. אם ליד אחד מהקבוצות הנ"ל יש איקס אדום משמעות הדבר היא כי אין מקום בקבוצה זו ועליכם להשתבץ לקבוצה המקבילה.

#### **.5 רישום לקורסי בחירה**

עליכם להכנס לאשכול "בחירה שנה ב'" ולבצע רישום לכלל הקורסים באשכול זה. מאחר ותוכנית מורשה הינה תוכנית מובנית, כולם חייבים בקורסים אלו מלבד אלו שיש להם פטור (מי שיש לו פטור יודע את זה). עליכם להשתבץ לכל אחד מהקורסים באמצעות לחיצה על כפתור העיפרון שבצד ימין.

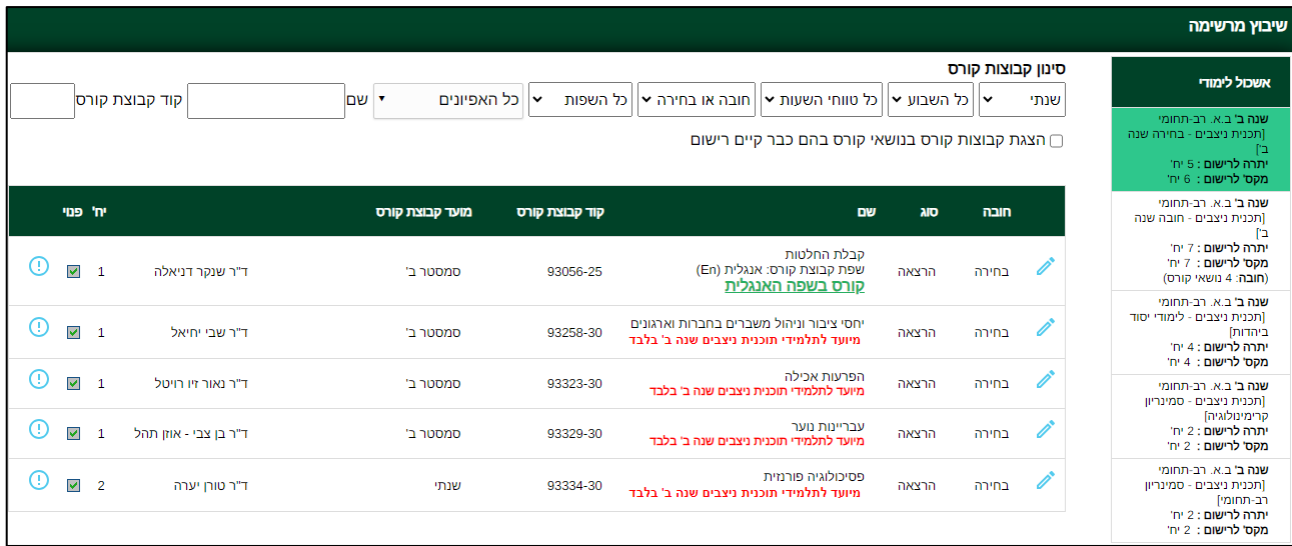

**5.1 לתשומת ליבכם – ה קורס קבלת החלטות המתקיים בשפה הבאנגלית מיועד לתלמידים שהתקבלו ברמת מתקדמים ב' או פטור בלבד, לצורך השלמת 2 קורסי אנגלית במהלך התואר. שאר הסטודנטים יירשמו לקורס בעברית בסמסטר הקיץ.**

#### **6 רישום לקורסי יהדות**

עליכם להכנס לאשכול "לימודי יסוד ביהדות" ולבצע רישום לקורסי יהדות באשכול זה.

מאחר ותוכנית נצבים הינה תוכנית מובנית, כולם חייבים בקורסים אלו מלבד אלו שיש להם פטור )מי שיש לו פטור יודע את זה). עליכם להשתבץ לכל אחד מהקורסים באמצעות לחיצה על כפתור העיפרון שבצד ימין.

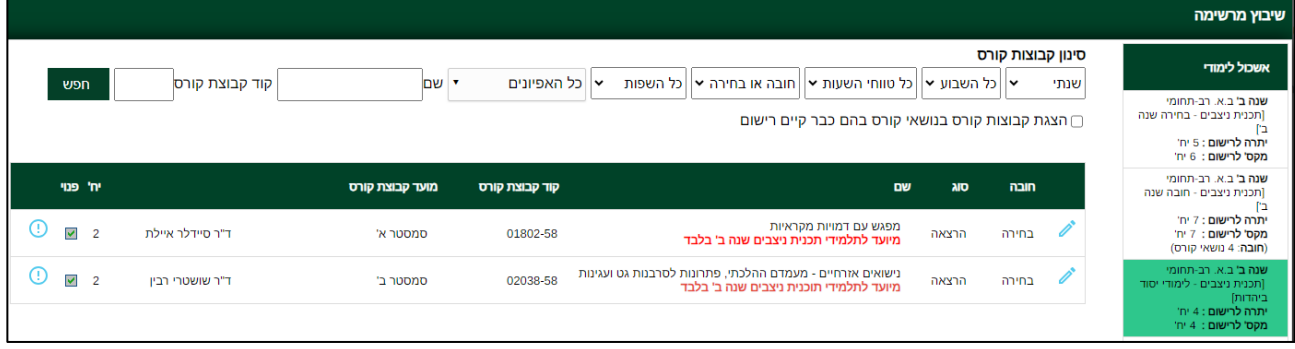

### **7 סמינריונים**

על כל סטודנט להרשם לשני סמינריונים בתואר במהלך שנה ב' - סמינריון אחד מאשכול 1 )רב תחומי( וסמינריון שני מאשכול 2 )קרימינולוגיה(.

7.1 עליכם לבחור בתפריט הימני באשכול "סמינריון רב-תחומי" ולבצע רישום לאחד מהסמינריונים באשכול זה. אם ליד אחד מהסמינריונים יש איקס אדום משמעות הדבר היא כי אין מקום בקבוצה זו ועליכם להשתבץ לסמינריון אחר.

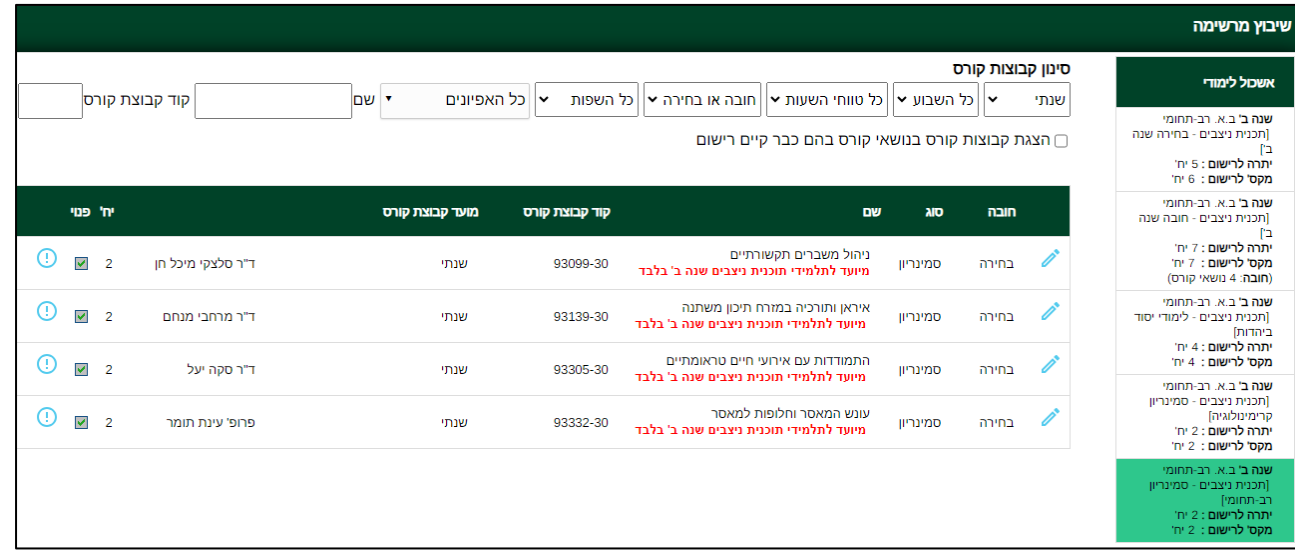

7**.2** לאחר מכן עליכם לעבור לאשכול ״סמינריון קרמינולוגיה״ ולבצע רישום לאחד הסמינריונים באשכול זה. אם ליד אחד מהסמינריונים יש איקס אדום משמעות הדבר היא כי אין מקום בקבוצה זו ועליכם להשתבץ לסמינריון אחר.

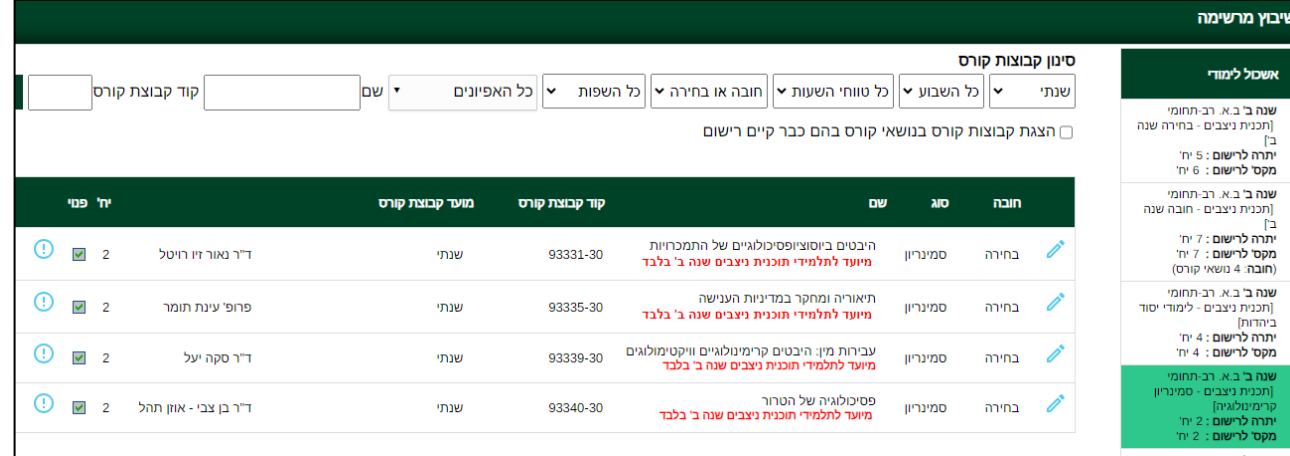

**7.3** במידה והנכם מעוניינים בהחלפת קבוצה עליכם לסגור את מסך ' שיבוץ מרשימה, לגשת למסך 'רשימה לא מועדים' ולבצע מחיקה של הסמינריון אותו תרצו להחליף. לאחר מכן יהיה עליך לשוב לאשכול הרלוונטי ולבצע רישום לסמינריון בו יש מקום פנוי.

# **7.4 נא ודאו כי הינכם רשומים ל2- סמינריונים בסך הכל!**

### **8 רישום לקורס הבעה**

סעיף זה רלוונטי לסטודנטים הנדרשים בחובת הבעה ומעוניינים להירשם לקורס המתוקשב. עליכם לבחור בתפריט הימני באשכול " ה.עברית/אולפן )הבעה עברית(" ולאחר מכן על כפתור "שיבוץ מרשימה".

**8.1** כעת תפתח רשימה ובה כל קורסי ההבעה המתקיימים בקמפוס.

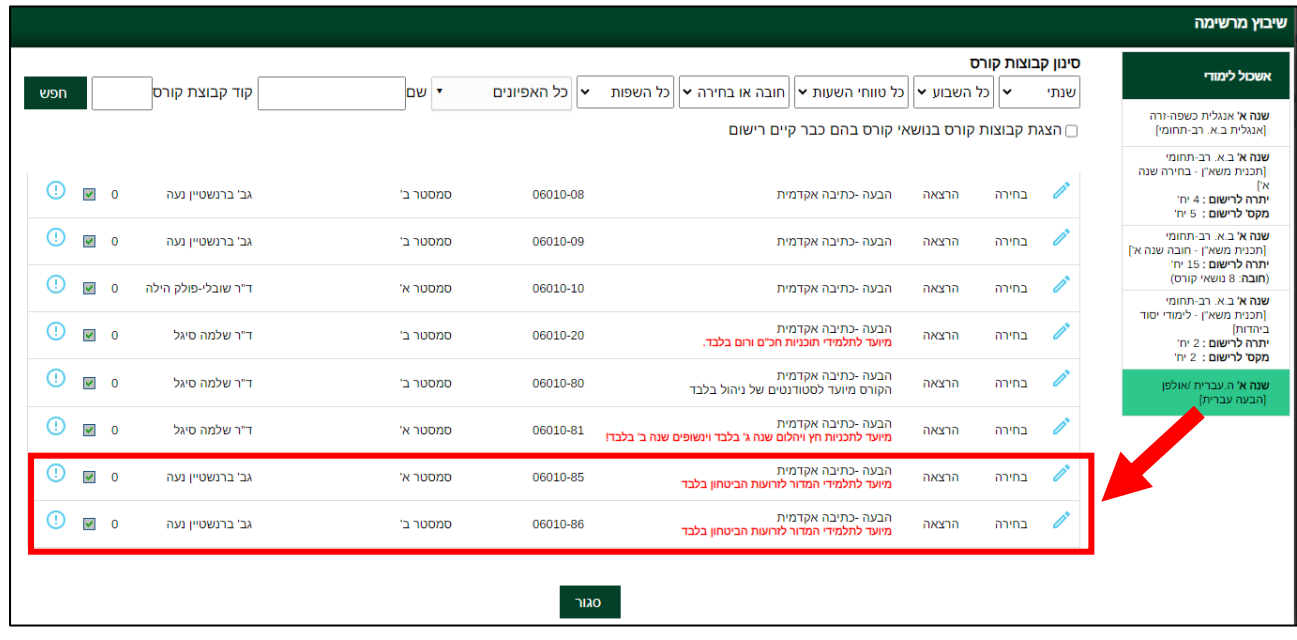

עליכם לבחור באחד הקורסים עם ההערה **"מיועד לתלמידי המדור לזרועות הביטחון בלבד"** – מדובר על הקורסים הבאים: 06-010-85 או 06-010-86 . )נדרש לגלול לתחתית הרשימה כדי לראות את הקורסים(.

**8.2** אם אינכם מצליחים להירשם לקורס בהבעה, ודאו משמאל לרשימה יש וי ירוק המראה כי יש מקום בקורס. איקס אדום מראה כי הקורס מלא ועליכם לבחור בקבוצה אחרת השייכת ל"זרועות הביטחון".

### **9 בדיקת ביצוע רישום**

לאחר סיום הרישום לקורסים עליכם לסגור את חלונית "שיבוץ מרשימה"

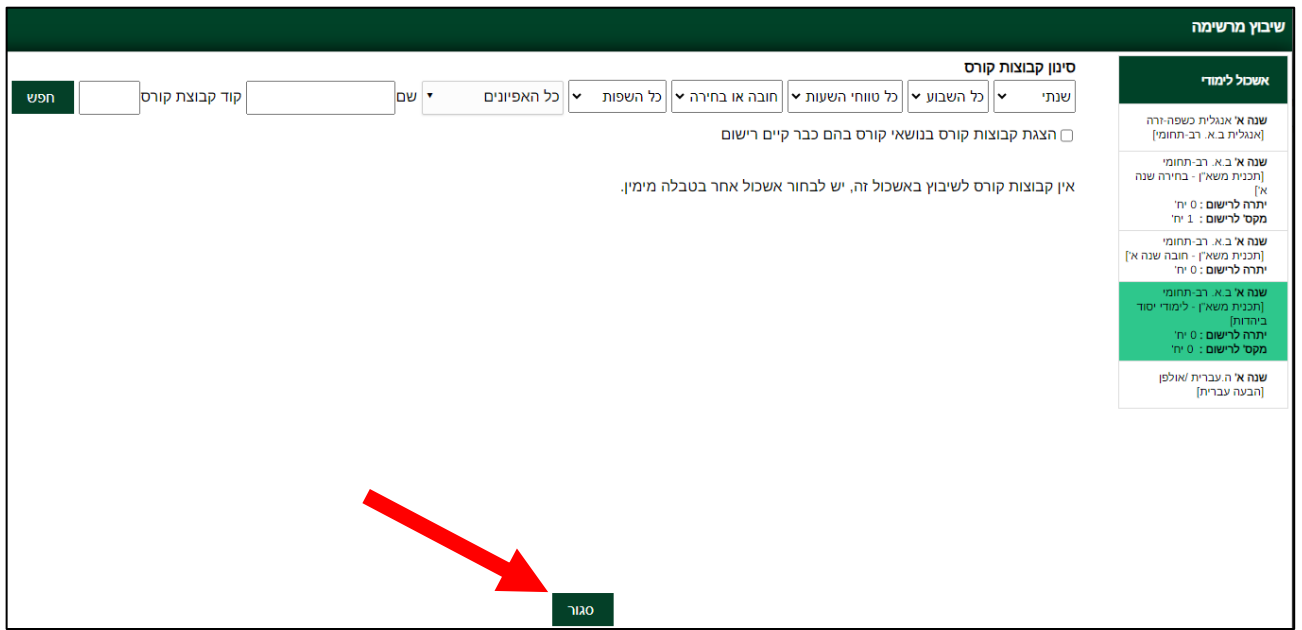

**9.1** כעת יש ללחוץ בסרגל העליון על כפתור הבית הכחול מצד ימין כדי לחזור למסך הראשי

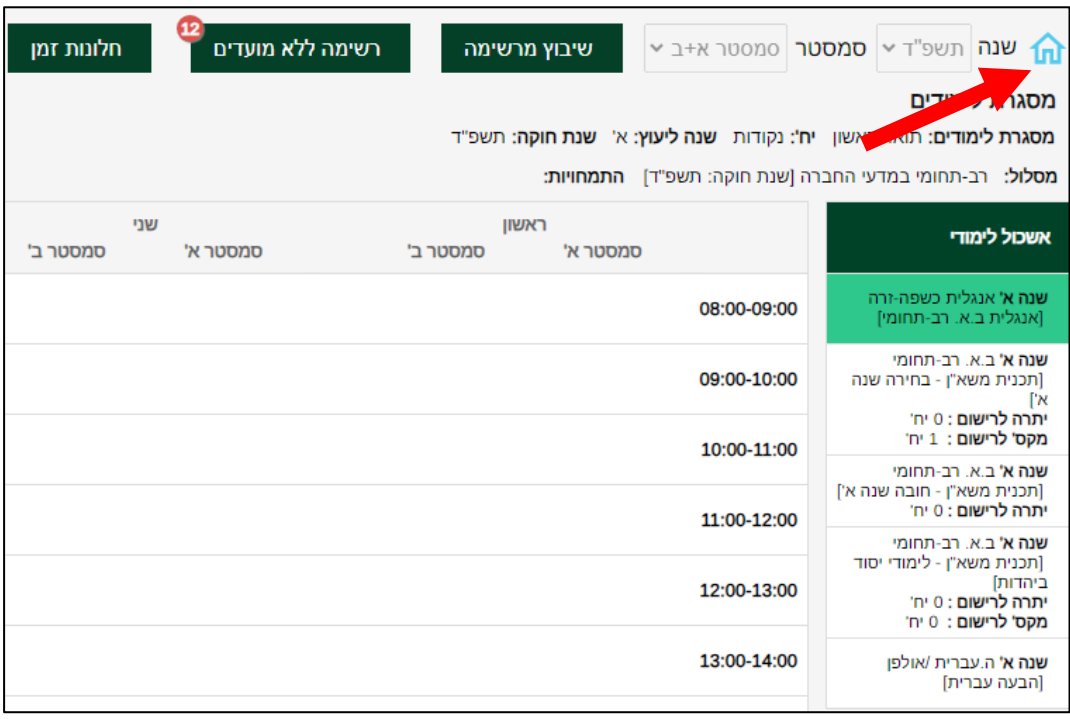

**9.2** כעת עליכם להכנס למערכת שעות לסטודנט< רשימה< כל הסמסטרים. כעת תוכלו לצפות ברשימת הקורסים אליהם נרשמתם.

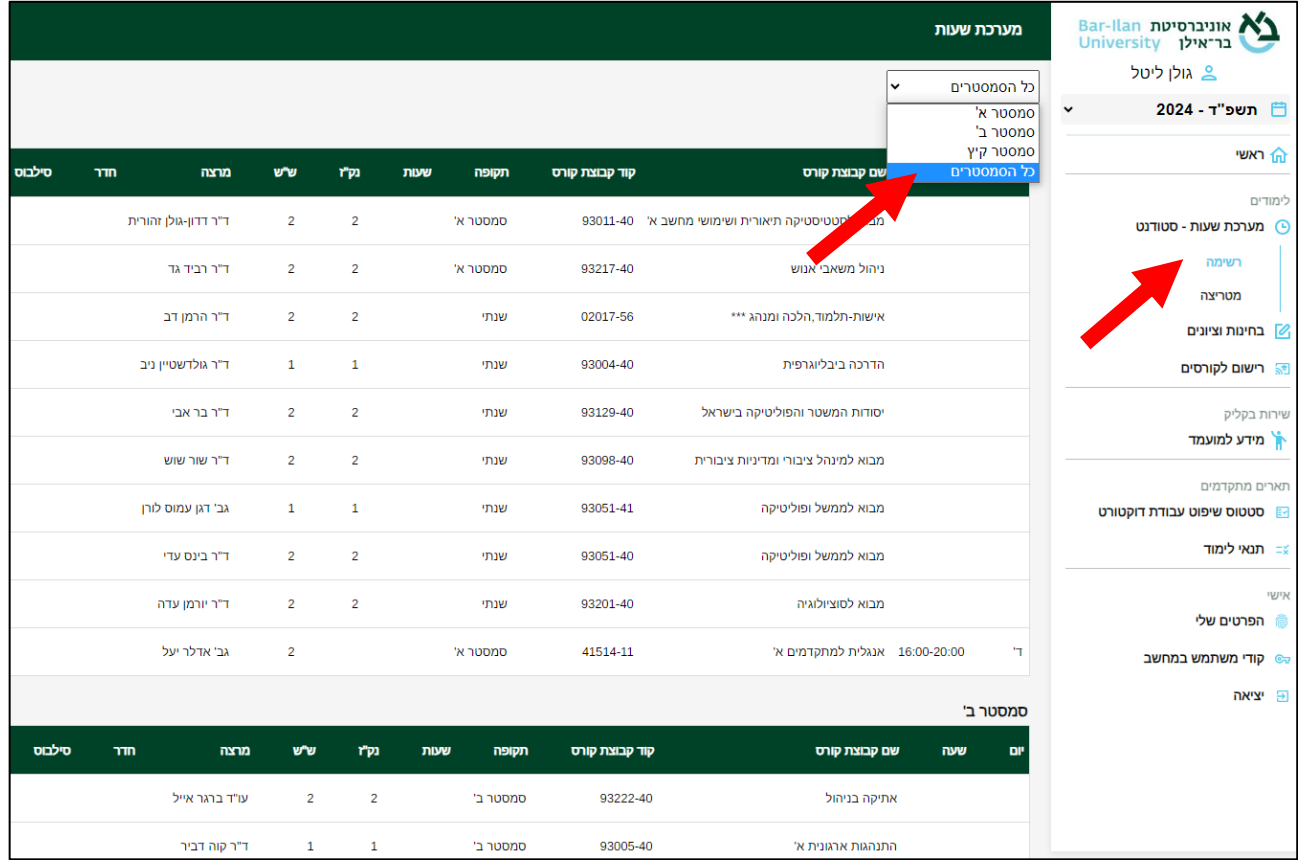

**הערה** – היות והמערכת מובנית, לא תראו שיבוץ של הקורסים לפי ימים ושעות במערכת השעות באתר האינ- בר, מלבד קורסי האנגלית.

לוח הזמנים המלא יעלה בקרוב <u>[לאתר המדור לזרועות הביטחון](https://mzb.biu.ac.il/)</u> בסטודנטים> תוכנית ניצבים> ניצבים כ״א.

בהצלחה!